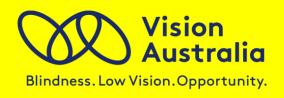

# Tips for assistive technology testing

## Testing for keyboard users

Many users with mobility impairments, people who are blind or have low vision and those who are older, have difficulty using a mouse.

Try using the following keystrokes to test how keyboard users experience your web pages:

- TAB and SHIFT TAB to move between interactive elements (e.g. links, form fields and buttons)
- ENTER or SPACEBAR to select or activate an element once it has focus
- ARROW keys to scroll the page up and down
- BACKSPACE to go 'back' (or you can use ALT+LEFT ARROW)

### **Testing checklist:**

- ✓ All functionality on the web page is available using the keyboard.
- ✓ Keyboard focus is never trapped by a particular element on the page.
- ✓ The order in which the focus moves between elements makes sense

## Testing for low vision users

Many older people and some users with low vision need to make the text bigger or use different colours to make the web easier to use.

Try using the following IE browser settings to experience how low vision users see your web pages:

- Increase the text size Open the View menu, select Text Size, and choose Largest
- Use zoom Press CTRL+PLUS or CTRL+MINUS to adjust the zoom
- Change colours in the browser Open the
   Tools menu, select Internet Options and press the Colours button.
   Uncheck the Use Windows Colours option to apply your own colour settings

## **Testing checklist:**

- ✓ All of the text on the page increases in size
- ✓ Text does not overlap.
- All areas of the screen change foreground and background colour.
- Colour alone does not communicate information.

# Testing with a screen reader

Many users who are blind, and some users with reading disabilities such as dyslexia, will use a screen reader to access your website.

Try downloading one of the free screen readers below to get an appreciation of how a screen reader will interact with your website:

 JAWS Screen Reader – Free demo available from www.freedomscientific.com/downloads/demo/FS-demo-downloads.asp

Tutorial: Using JAWS to evaluate Web Accessibility

(www.webaim.org/articles/jaws/)

NVDA Screen Reader – Free version available from

www.nvda-project.org

Tutorial: Using NVDA to evaluate Web Accessibility

(www.webaim.org/articles/nvda/)

Some of the basic navigation keys which will work for any of these screen readers are:

- CTRL stop the screen reader when it is speaking
- UP and DOWN ARROW keys read the web page line by line
- H and SHIFT+H move between headings on the web page
- F and SHIFT+F move between form fields on the web page
- INSERT+F7 display a list of links available on the web page

**Note:** You can also use the general keystrokes described under 'Testing for Keyboard Users' to move around the webpage.

## **Testing checklist:**

- ✓ The screen reader announces all of the information on the page.
- Images are described and the descriptions are meaningful.
- Headings are included in the content of the web page.
- ✓ Link text makes sense when read as a list.
- ✓ The order the screen reader announces the information is the natural reading order

#### **Digital Access**

Vision Australia P: 1300 36 70 55

E: <u>digitalaccess@visionaustralia.org</u>
W: www.visionaustralia.org/digitalaccess